## **Para ter acesso ao sistema e-Disciplinas, primeiramente é necessário criar a senha única no sistema da USP. Segue o roteiro:**

1º Passo: Acessar o endereço http://sistemas.usp.br, e clicar em "Primeiro Acesso".

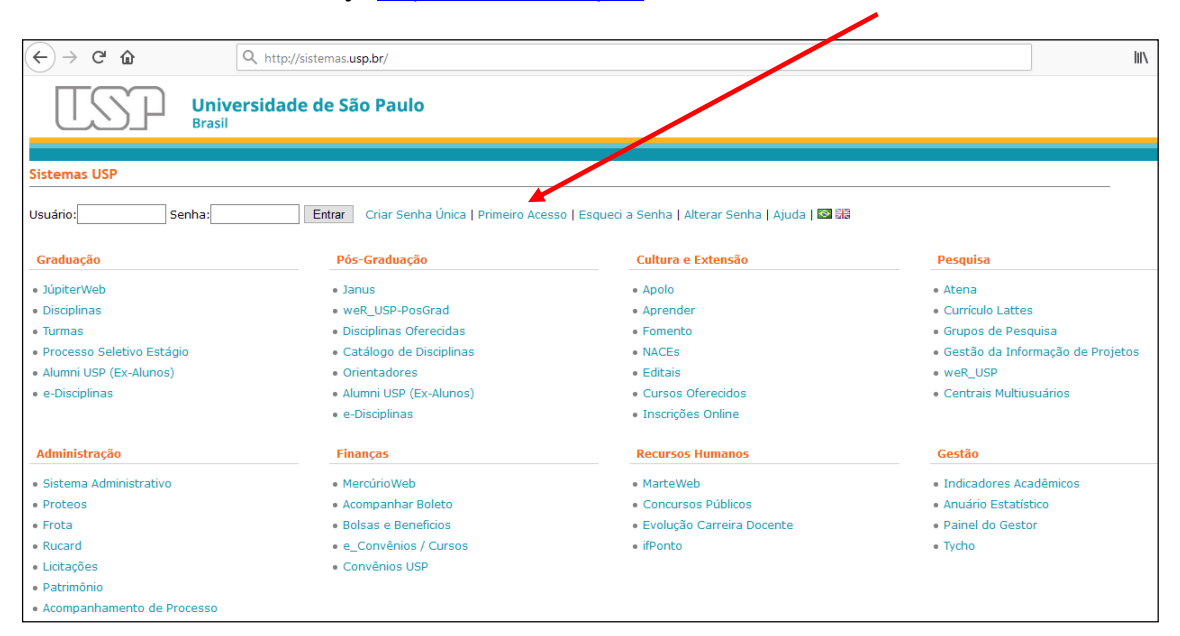

**2º Passo:** Preencher os campos da tela abaixo onde

- "Usuário" é o número USP do aluno.
- "Email" é o endereço de email informado na Escola de Aplicação.
- "Repita os caracteres" deve digitar os caracteres que aparecerem nesse quadro.
- Ao terminar, clicar em "Solicitar Senha".
- Uma mensagem será enviada ao endereço informado, contendo um link para criar a senha única.

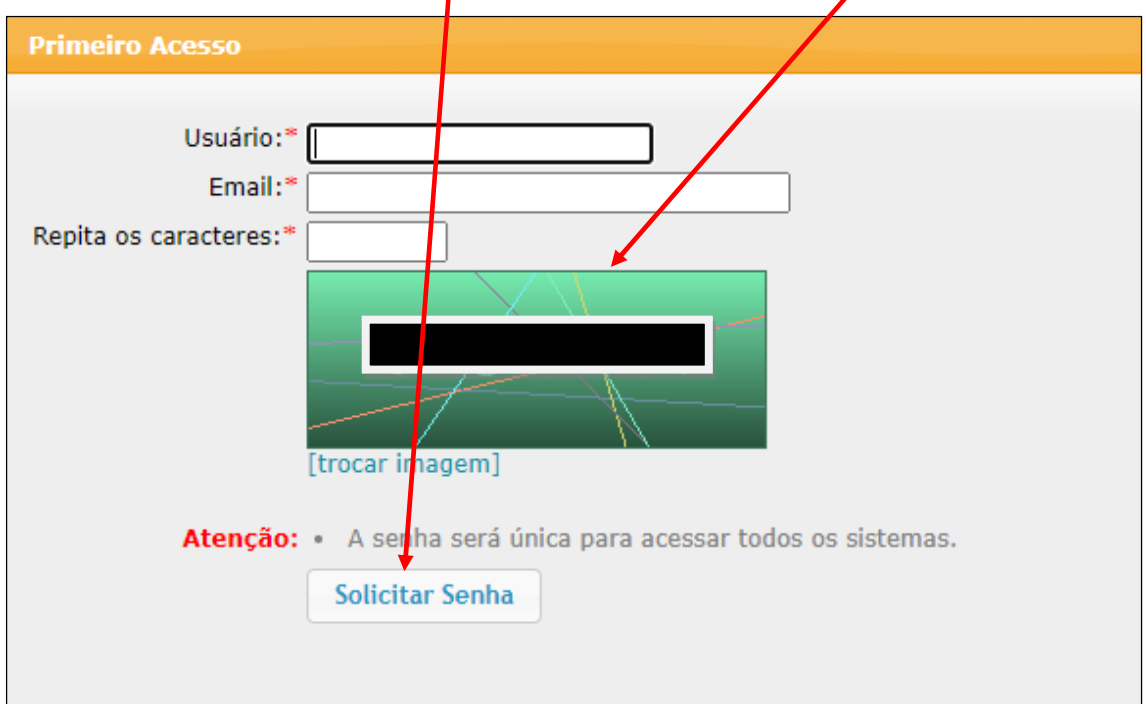

**3º Passo:** Acessar seu email informado, clicar na mensagem recebida do sistema da USP, clicar no link da mensagem e criar a senha seguindo os critérios indicados, anotar a senha para não esquecer, essa senha será usada para acessar o sistema e-Disciplinas.

**4º Passo:** Acessar o endereço https://edisciplinas.usp.br

• Clicar em "ACESSAR"

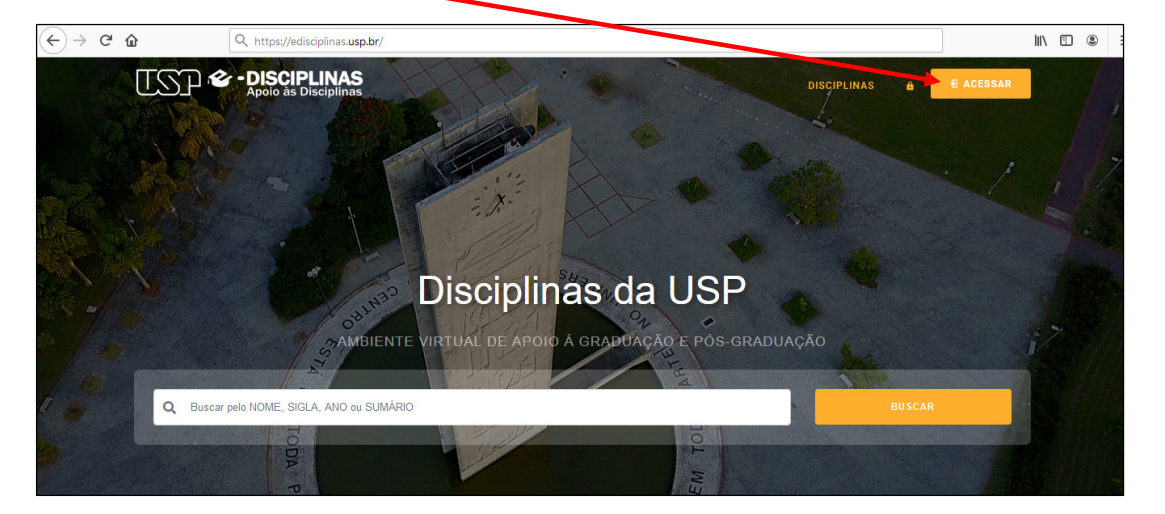

**5º Passo:** Na tela que abrir, colocar o número USP do aluno e a senha que acabou de ser criada no passo 3.

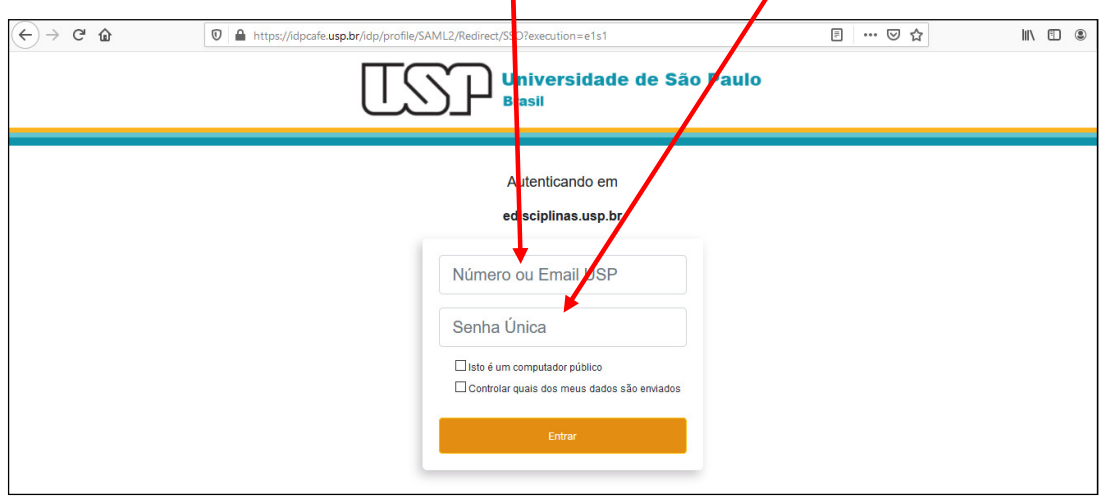

**6º Passo:** A tela abaixo é do sistema e-Disciplinas, no canto superior direito aparece o nome do aluno e no centro aparecem os links para acessar as disciplinas em que o aluno está matriculado, caso não apareça alguma disciplina na listagem, entrar em contato com a Secretaria da EA (eafeusp@usp.br) e solicitar a inclusão.

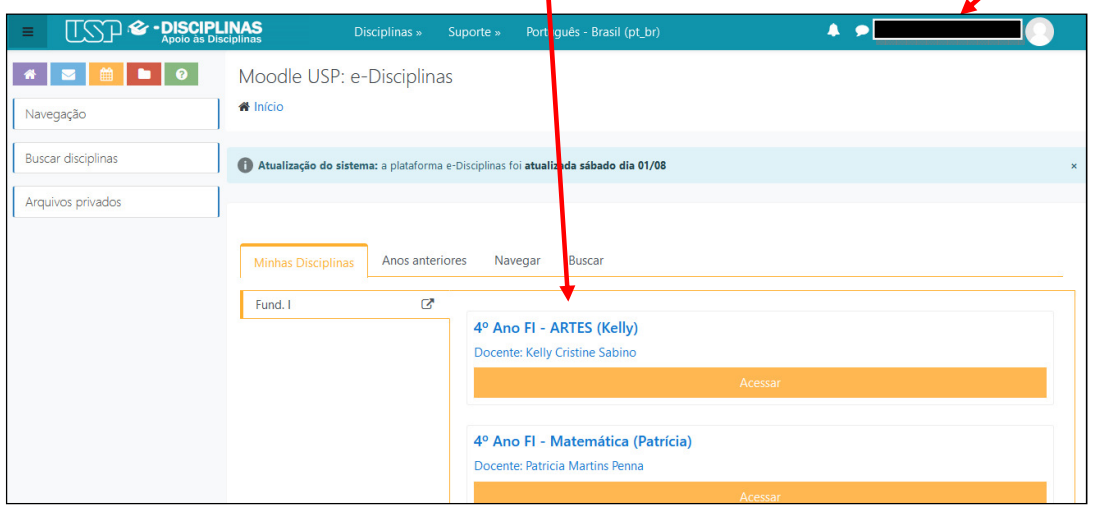

**Obs:.** Se encontrar dificuldade para acessar o sistema, envie uma mensagem para (stife@usp.br) informando o passo em que ocorreu o problema.